# 末班車預約使用手冊**(**初稿**)**

使用者:

- 教職員
- 學生:請先到XX組購票才能使用末班車預約, 乘車時請持正確的車票上 車。

#### 一、高師大**APP**

1. 請下載高師大APP,登入後顯示如下左圖,包含功能「末班車預約」。 2. 請點選「末班車預約」,如下右圖。

- 預約相關資訊:預約截止時間、可用車票數量、已預約路線。
- 當日預約記錄:路線、預約狀態、預約時間、取消時間、預約次數、車 票序號**(**乘車時請持正確的車票上車**)**。

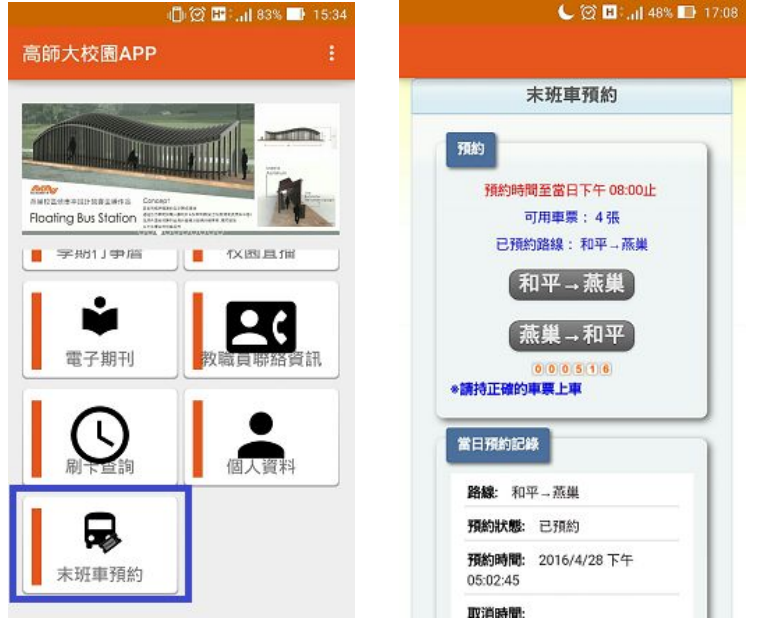

若未購買車票,可用車票 **0** 張,則顯示訊息**"**請先購買車票**!"**,如下圖

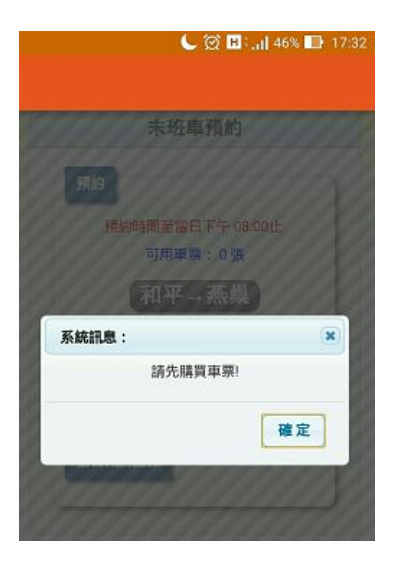

#### 2016.4.28

3. 請選擇路線, 點選「和平→燕巢」或「燕巢→和平」, 顯示末班車資訊、預 約狀態,如下左圖。取消預約畫面如下右圖。

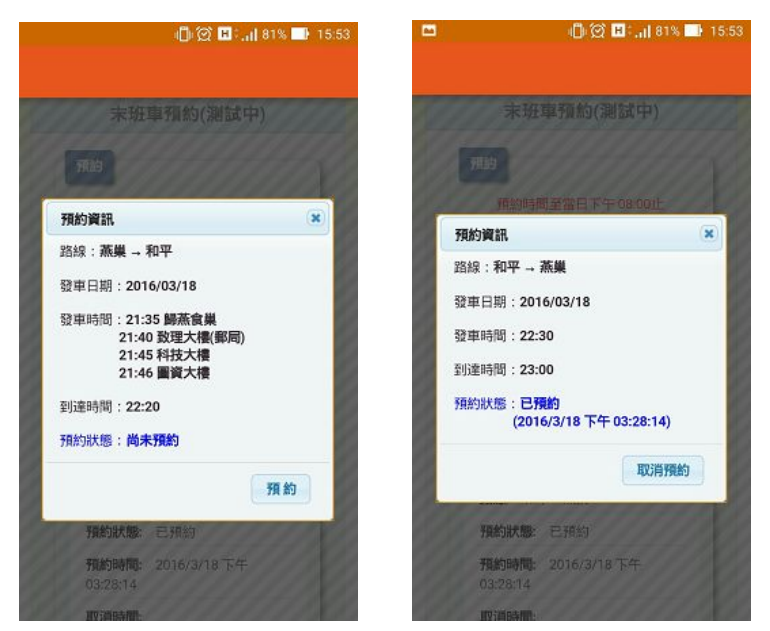

若已預約任一路線,當日預約記錄會提供**"**取消**"**按鈕,如下圖

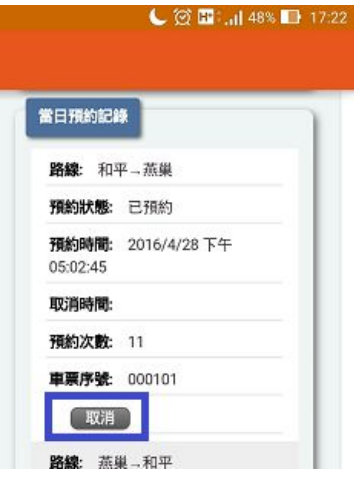

4. 今日預約已截止, 如下圖, 沒有「預約」或「取消預約」可點選。

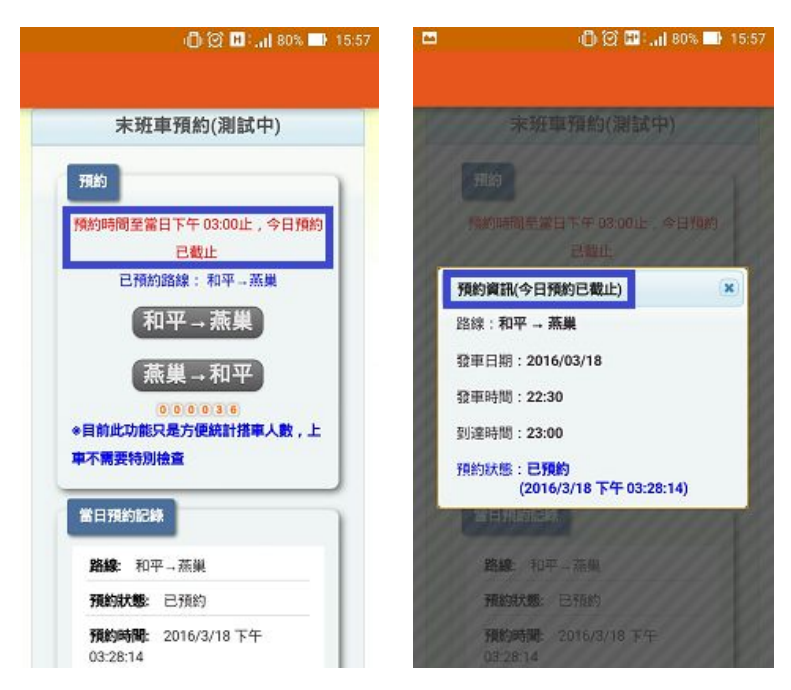

#### 二、網頁版

位置: 教職員生單一登入(SSO)頁面 [\(http://140.127.40.173/\)](http://140.127.40.173/)

### 1. 登入後

● 學生:可以看到 末班車預約

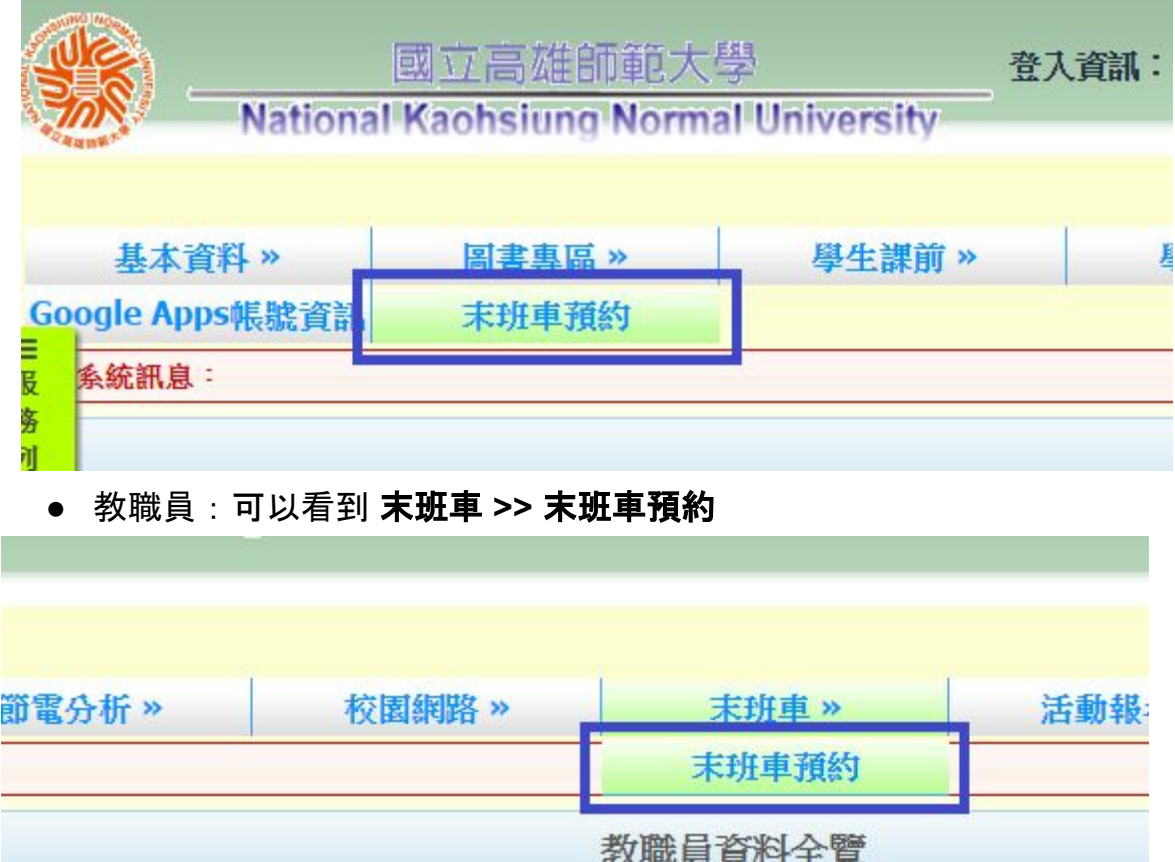

- 2. 請點選「末班車預約」, 顯示如下圖。
	- 預約相關資訊:預約截止時間、可用車票數量、已預約路線。
	- 當日預約記錄:路線、預約狀態、預約時間、取消時間、預約次數、車 票序號**(**乘車時請持正確的車票上車**)**。

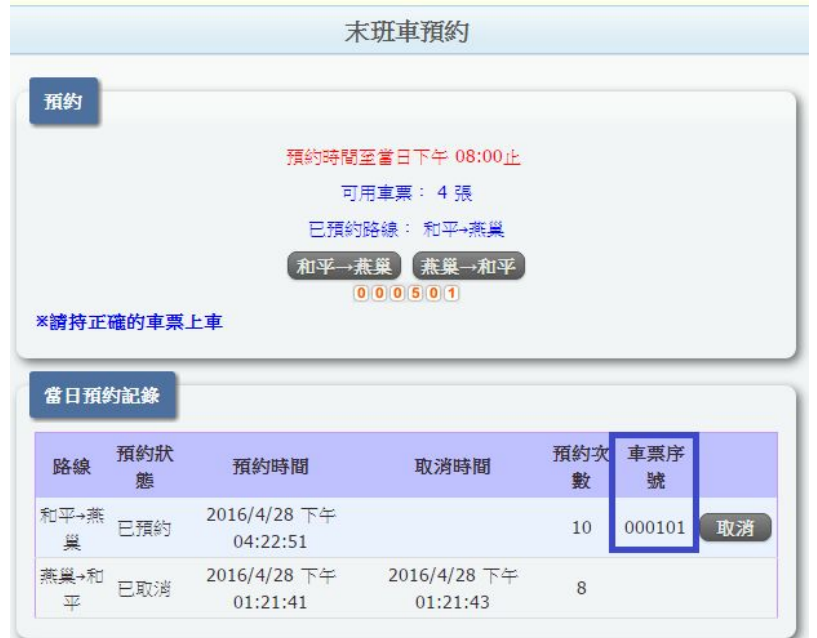

若未購買車票,可用車票 **0** 張,則顯示訊息**"**請先購買車票**!"**,如下圖

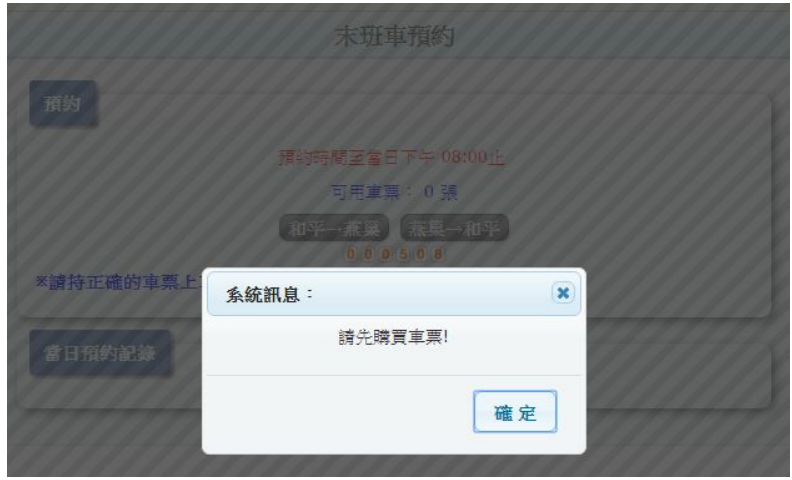

3. 請選擇路線, 點選「和平→燕巢」或「燕巢→和平」, 顯示末班車資訊、預 約狀態,如下左圖。取消預約畫面如下右圖。

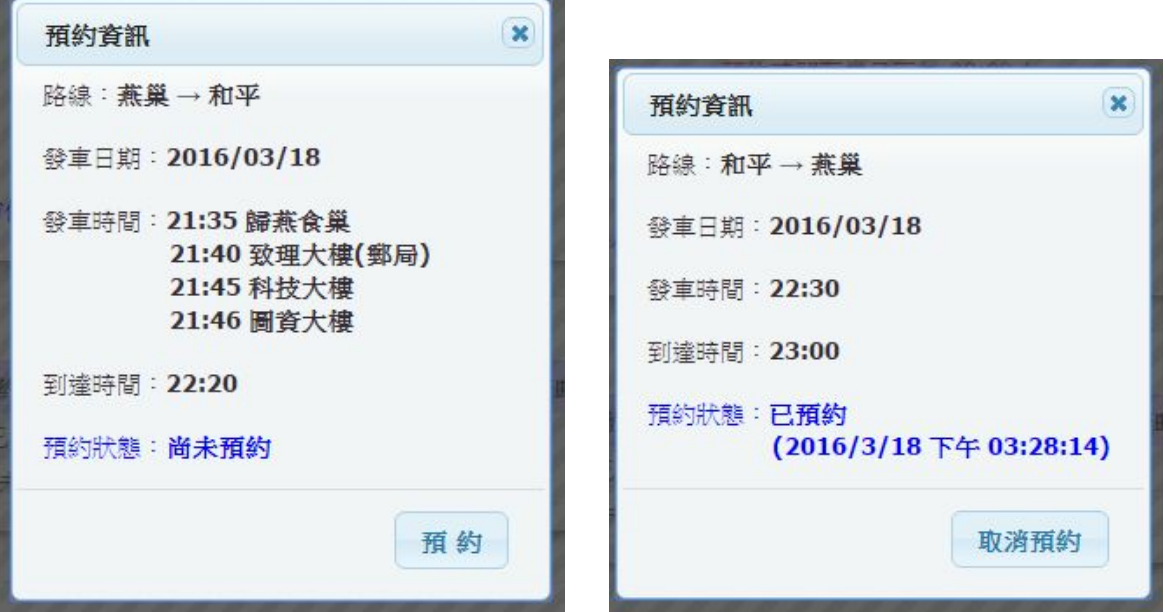

## 若已預約任一路線,當日預約記錄會提供**"**取消**"**按鈕,如下圖

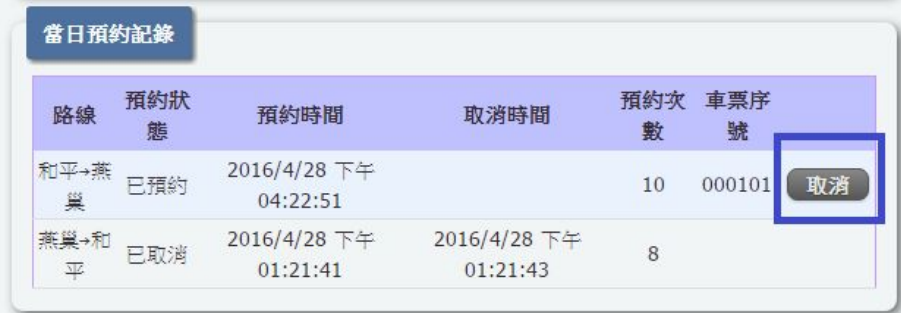

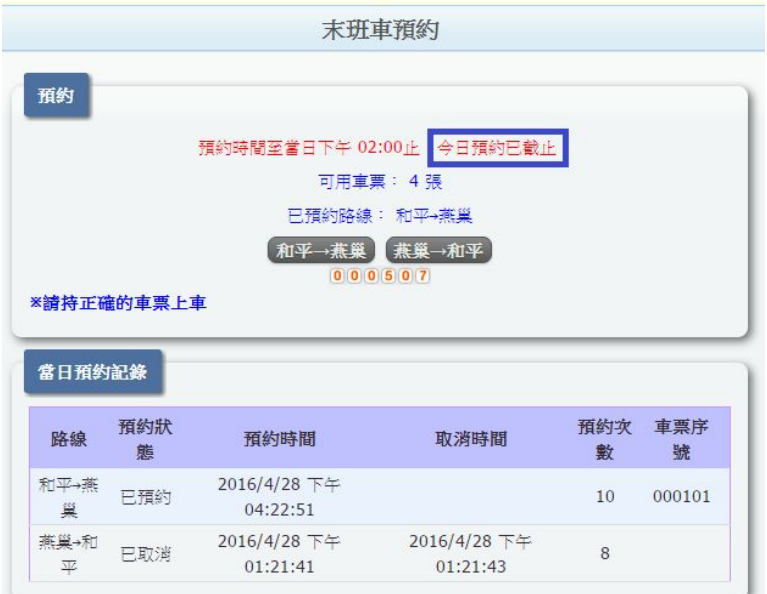

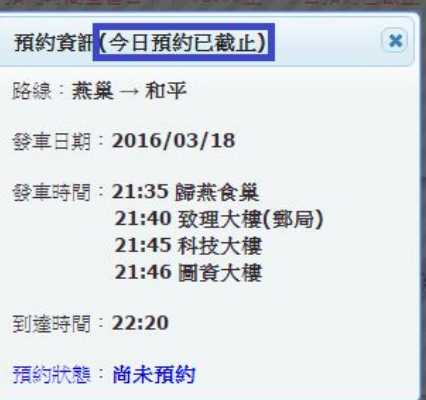